# THUISOPDRACHT DIGI-DOENER!

# *Dierenmix, van lijger tot gaap of scheit*

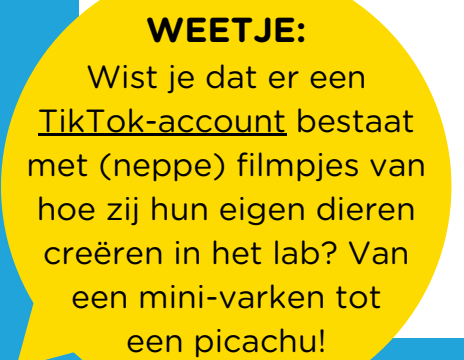

In deze thuiswerkopdracht gaan we aan de slag met dieren mixen en maak jij je eigen dierenmix op de computer.

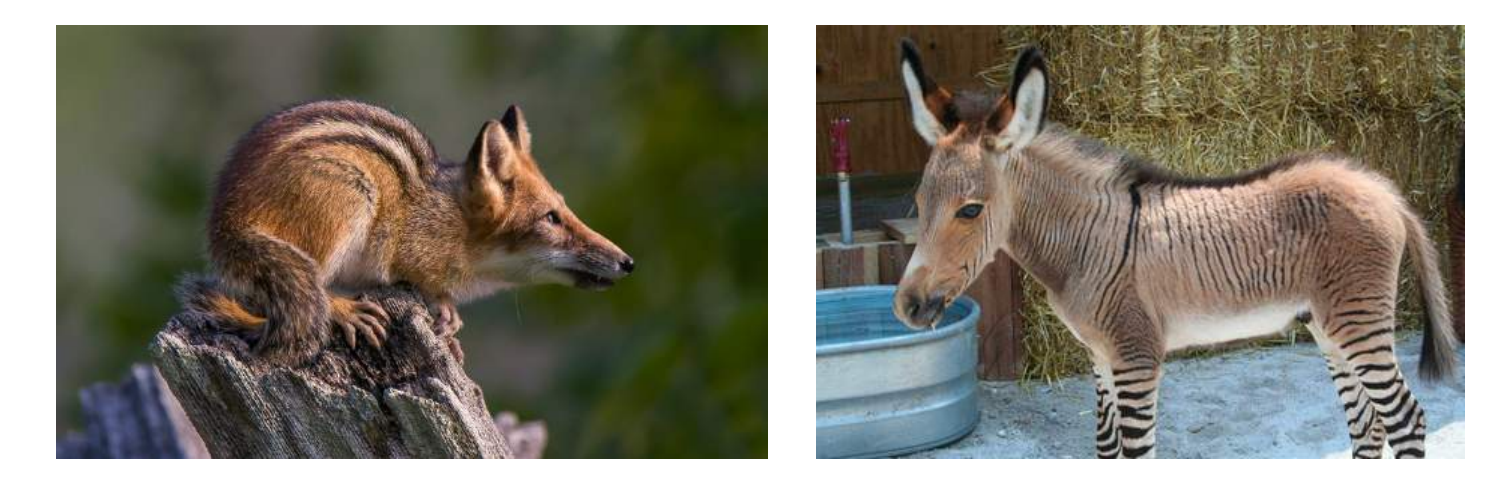

#### OPDRACHT 1

Bekijk de bovenstaande foto's. Op de eerste foto is een kruising tussen een ezel en een zebra te zien, dit heet ook wel een zezel. Deze foto is echt! Zezels zijn zeldzaam, ze zijn ontstaan doordat een zebra ontsnapt was uit een dierentuin en heeft gepaard met een ezel. Op de tweede foto zie je ook een dier staan, namelijk een kruising tussen een eekhoorn en een vos.

--------------------------------------------------------------------------------------------------------------------------------

Welke naam zou jij dit dier geven?

# DIGI-DOENER!

Dit dier bestaat niet echt, een eekhoorn en een vos zijn te verschillend te paren en jongen te kunnen krijgen. Dit is dus een neppe foto, het is gephotoshopt. Photoshop is een programma waar je foto's mee kunt aanpassen.

## OPDRACHT 2

Bekijk de onderstaande foto's. Welke dieren bestaan er volgens jou echt en welke zijn gephotoshopt? Je kunt je antwoord nakijken door het antwoord aan het einde van deze les op te zoeken!

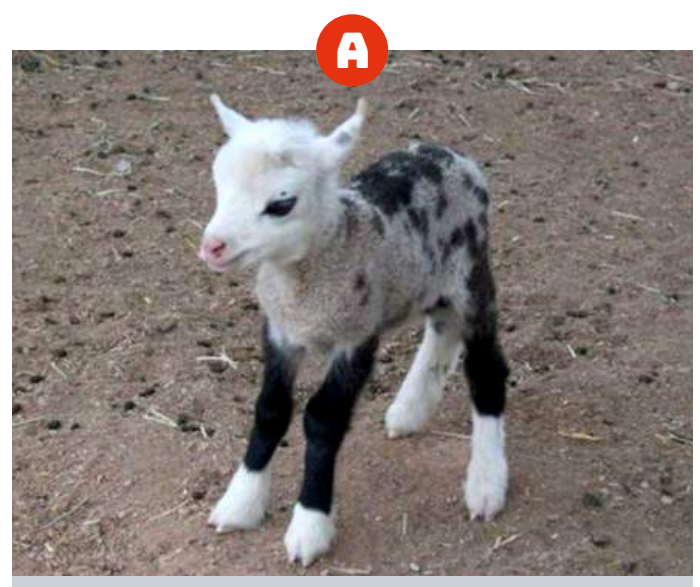

--------------------------------------------------------------

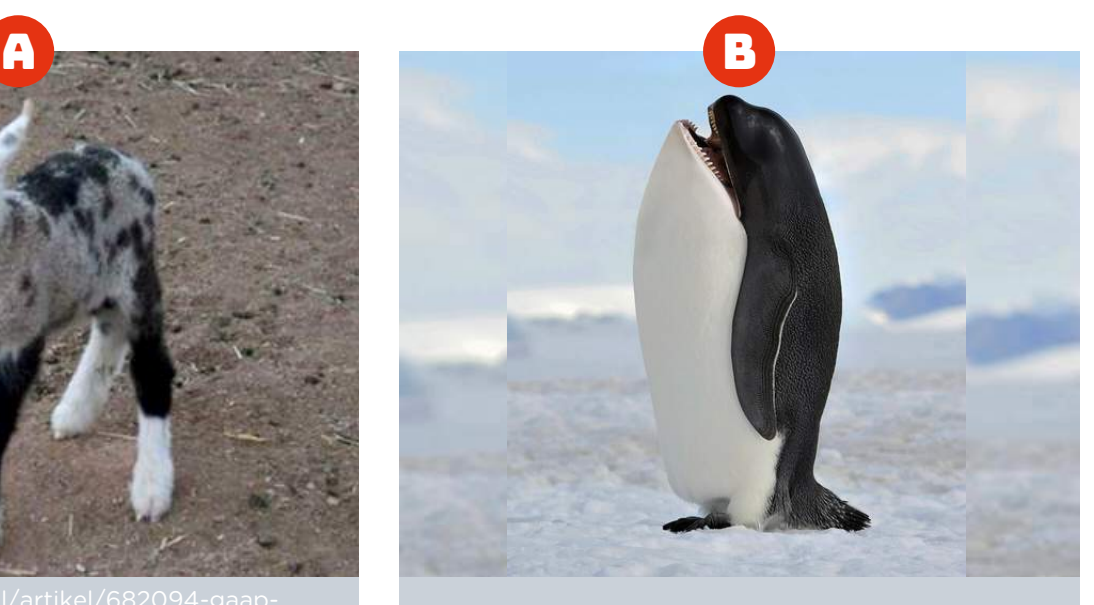

--------------------------------------------------------------

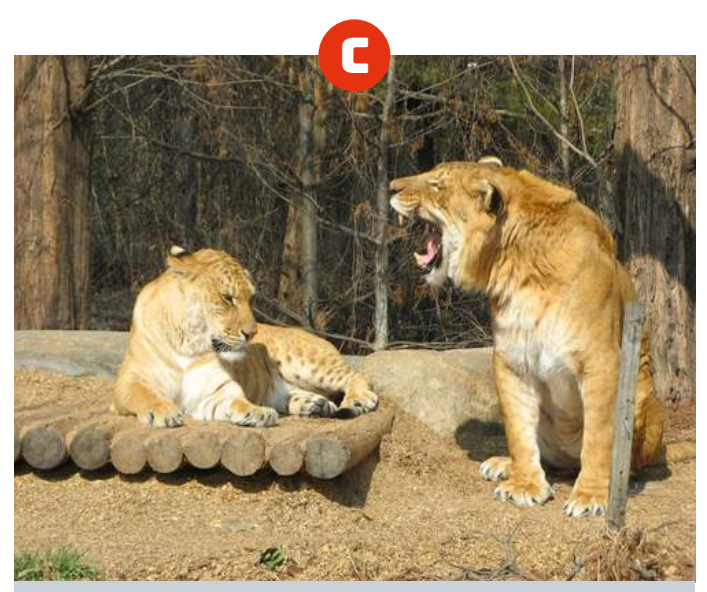

--------------------------------------------------------------

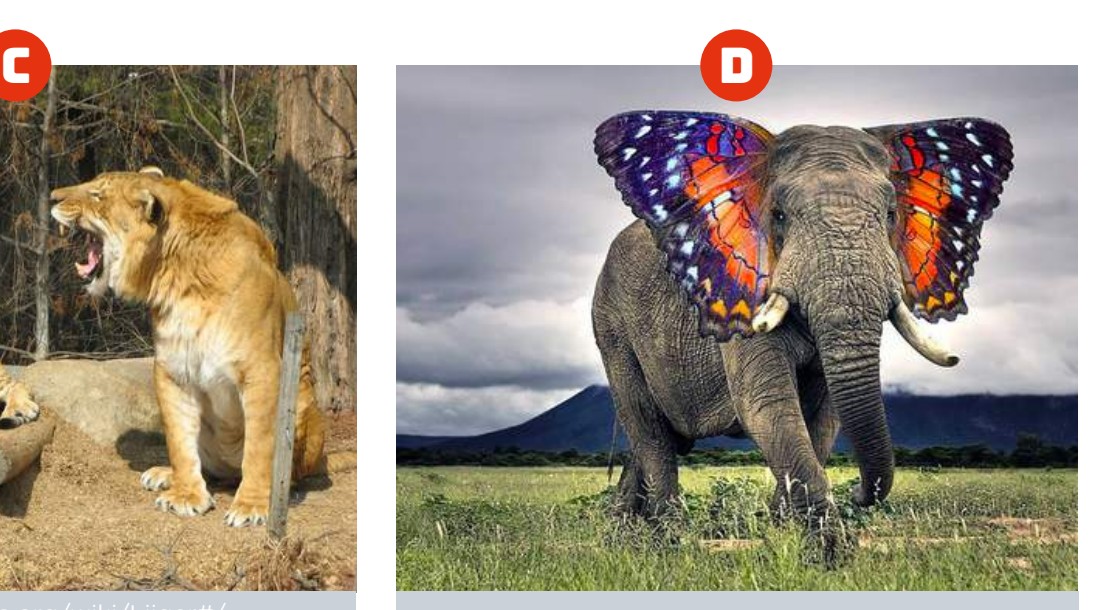

--------------------------------------------------------------

# DIGI-DOENER!

Dieren zoals de zezel zijn hybride dieren. Dat zijn kruisingen tussen twee diersoorten die door geslachtelijke voortplanting zijn ontstaan. Hybride dieren worden dus niet 'gemaakt' in een lab, maar worden geboren doordat twee soorten met elkaar paren. Maar je hebt ook dieren waar mensen aanpassingen aan hebben gedaan, bijvoorbeeld een albino hagedis. Dit doen ze door gebruik te maken van het DNA van dieren, dit noemen we genetische manipulatie. Wat zijn DNA en genetische manipulatie eigenlijk? Bekijk deze video om erachter te komen! [www.digi-doener.link/stgm](https://digi-doener.link/stgm)

--------------------------------------------------------------------------------------------------------------------------------

--------------------------------------------------------------------------------------------------------------------------------

--------------------------------------------------------------------------------------------------------------------------------

Leg in je eigen woorden uit wat genetische manipulatie is.

## OPDRACHT 3

Nu gaan we aan de slag met zelf een dierenmix maken op de computer! Volg hiervoor het stappenplan.

#### Stap 1

Kies een techniek.

**Hybride: ontstaan uit het voortplanten** van twee verschillende soorten dieren.

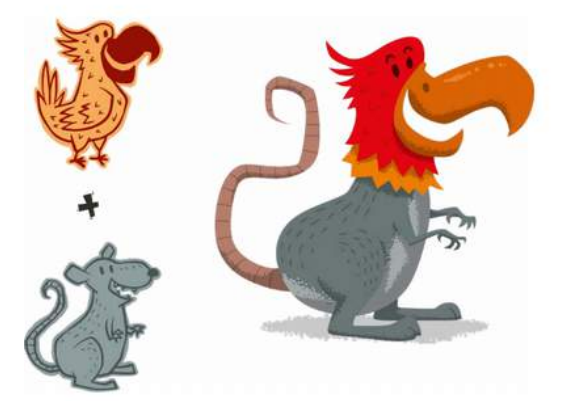

en plakken van DNA van twee dieren.

Genetische manipulatie: het knippen

**WEETJE:** Wist je dat onderzoekers door te knippen en plakken met DNA vier albino (witte) [hagedissen](https://www.scientias.nl/onderzoekers-creeren-vier-albino-hagedissen-met-crispr/) hebben gecreëerd?

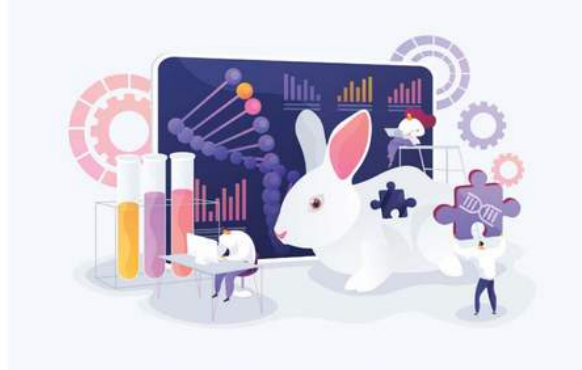

Waarom ga jij deze techniek toepassen?

--------------------------------------------------------------------------------------------------------------------------------

--------------------------------------------------------------------------------------------------------------------------------

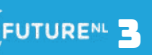

# DIGI-DOENER!

### Stap 2

Kies twee dieren die jij wilt mixen.

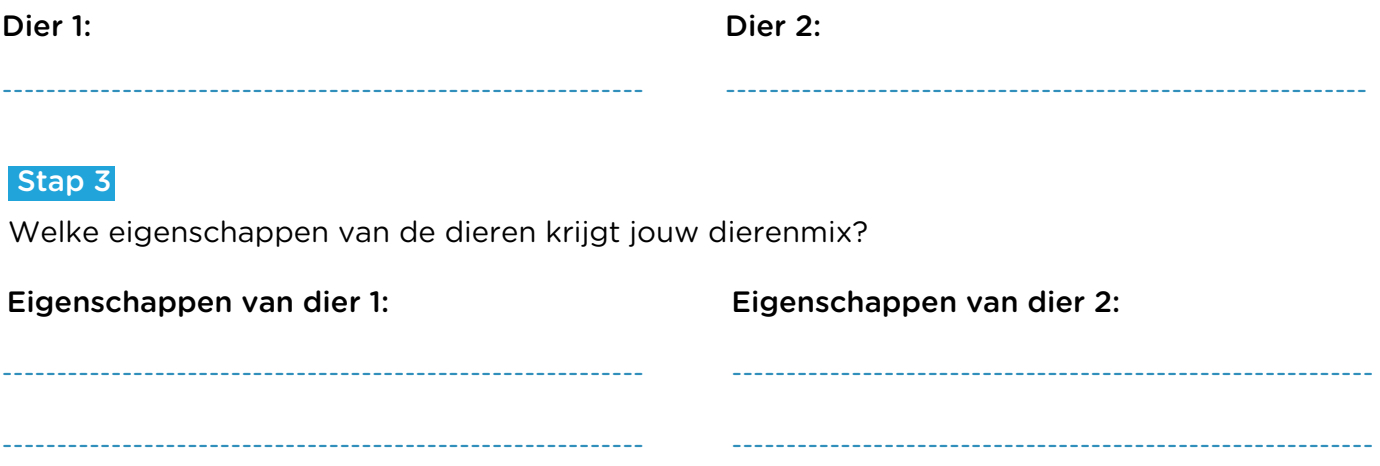

#### Stap 4

Je gaat nu de dierenmix maken in PowerPoint. Open PowerPoint op de computer en klik op 'Invoegen' > 'Afbeeldingen' > 'Online afbeeldingen'.

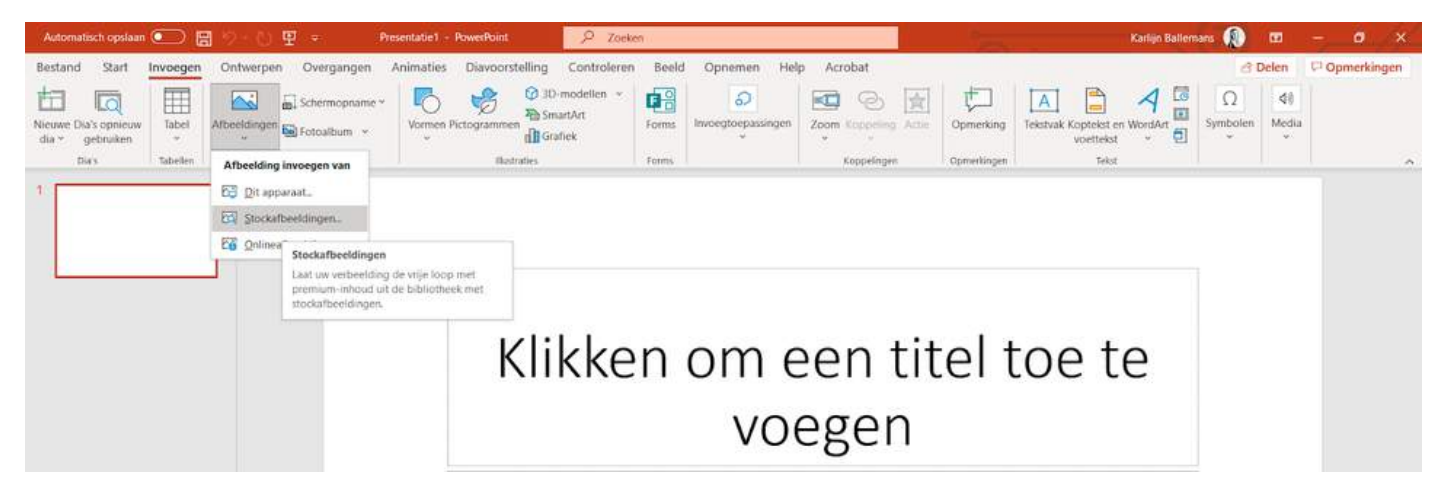

## Stap 5

Klik op 'Dieren', typ de naam van het eerste dier in en druk op enter.

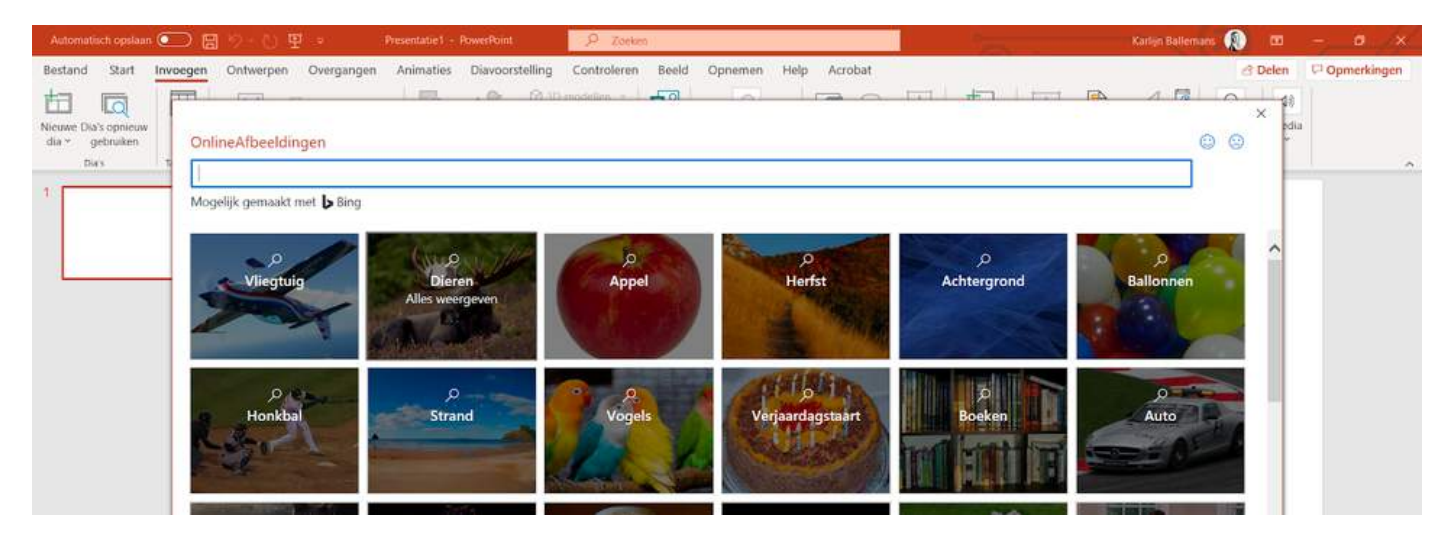

### Stap 6

Kies een duidelijke afbeelding van het dier uit. Doe dit ook voor het tweede dier en klik op 'Invoegen'.

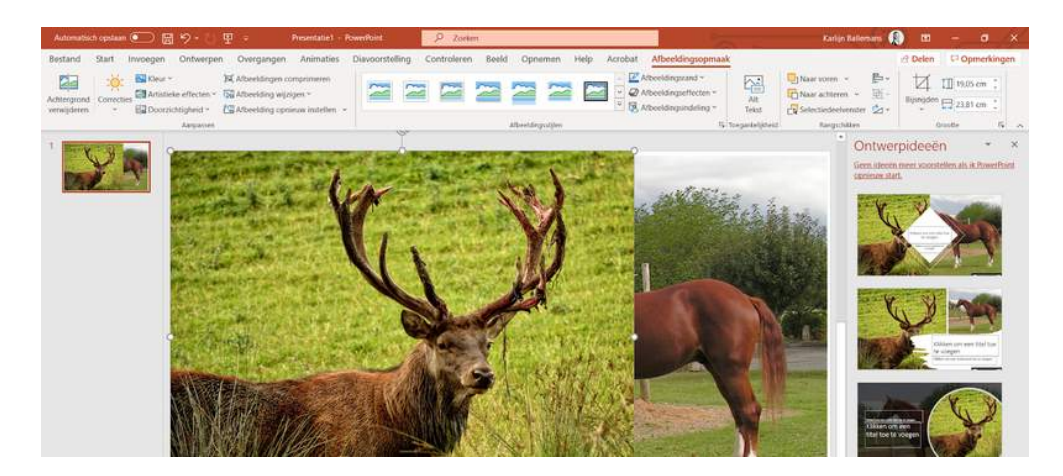

### Stap 7

Selecteer één van de afbeeldingen. Druk op de rechtermuisknop en klik op 'Bijsnijden'.

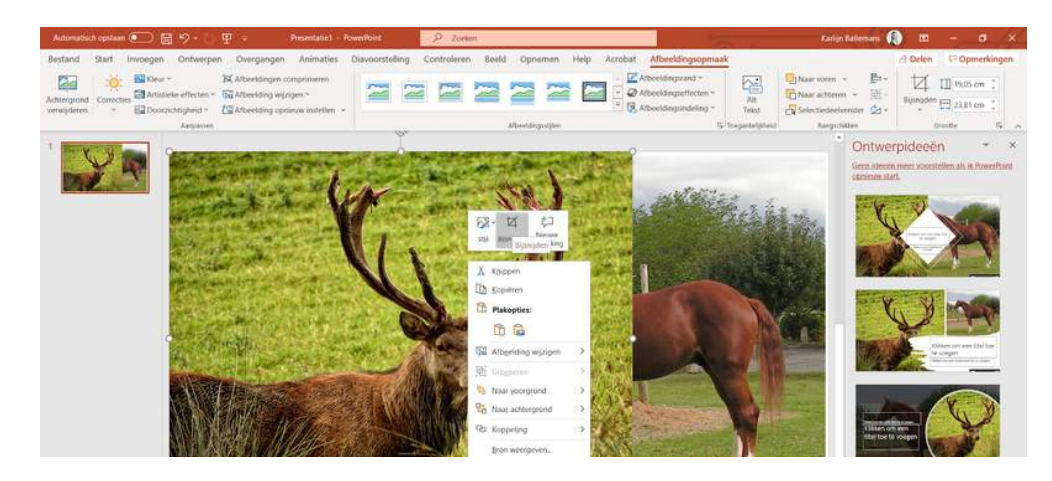

## Stap 8

Klik op de zwarte hoekjes, houd de muis vast en sleep totdat je het juiste deel van de afbeelding hebt.

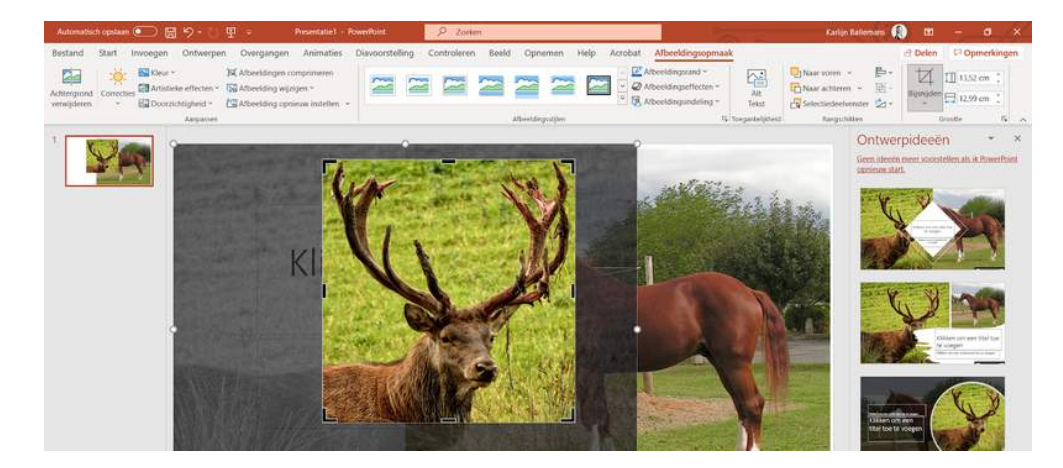

#### Stap 9

Klik buiten het vlak zodat de zwarte hoekjes verdwijnen. Sleep de afbeelding naar de juiste plek over de andere afbeelding.

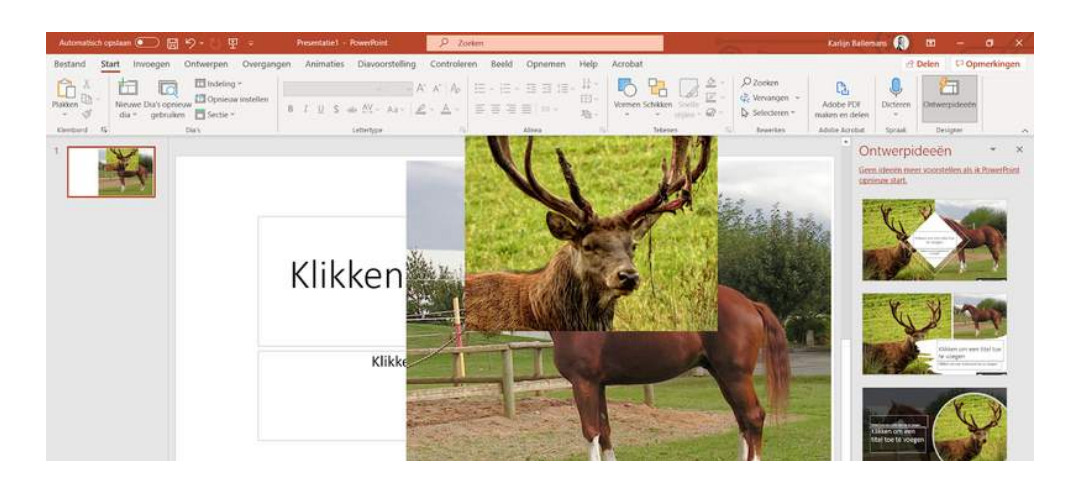

#### Stap 10

Dubbelklik op de voorste afbeelding, klik linksboven op 'Achtergrond verwijderen' en 'Wijzigingen behouden'.

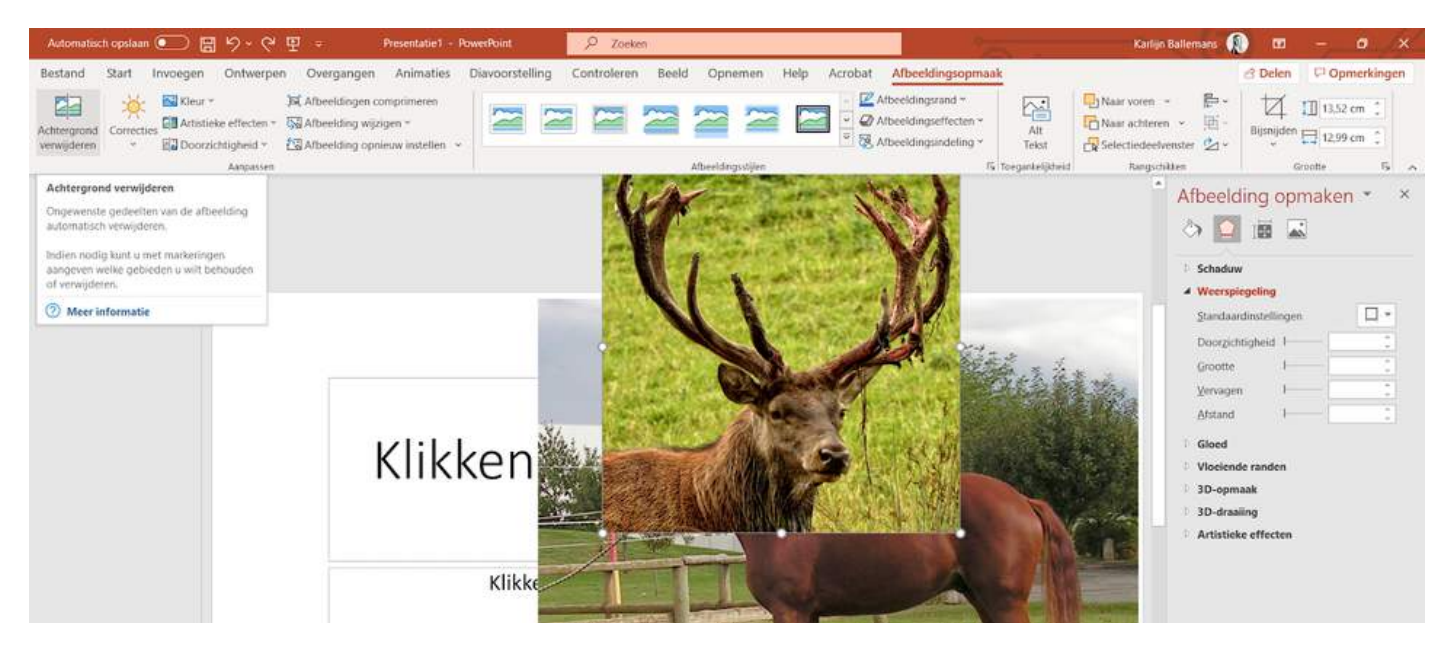

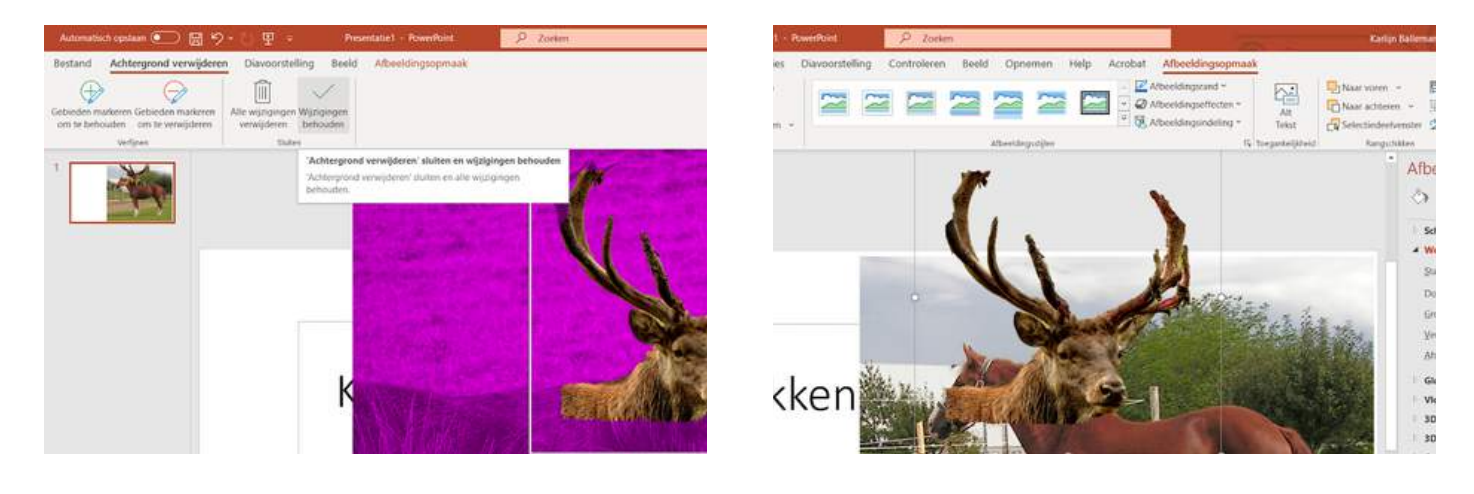

### Stap 11

Staan de dieren niet dezelfde kant op? Klik dan twee keer op het voorste dier, klik het driehoekje rechtsboven aan en selecteer 'Horizontaal spiegelen'.

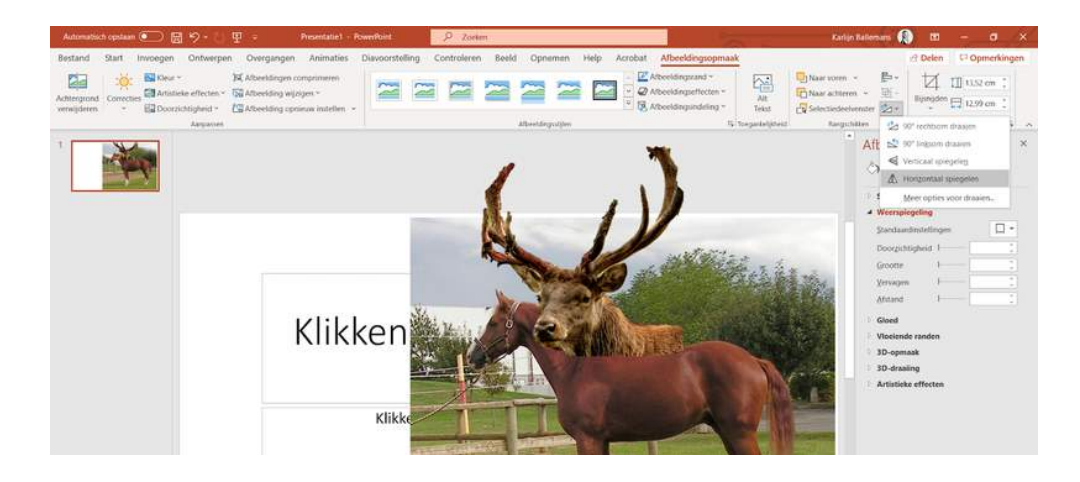

#### Stap 12

Verplaats de afbeeldingen zodat ze mooi over elkaar heen vallen. Je kunt de grootte van de afbeeldingen veranderen door ze te selecteren, de witte puntjes aan te klikken, vast te houden en te slepen.

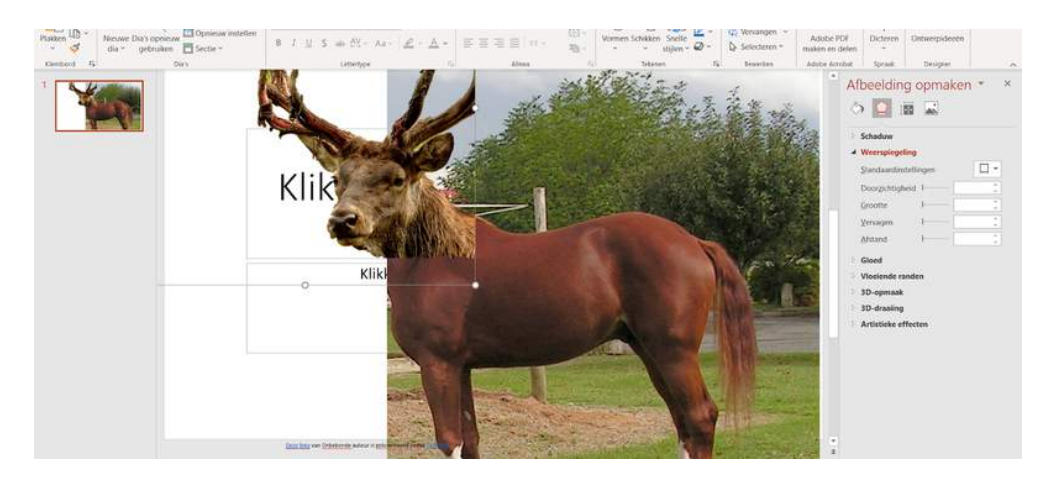

#### Stap 13

Is jouw dierenmix klaar? Druk dan linksboven op 'Bestand' > 'Opslaan als' > 'Deze pc'. Kies de juiste map, geef het bestand een naam, selecteer 'JPEG-indeling' en klik op 'Opslaan'.

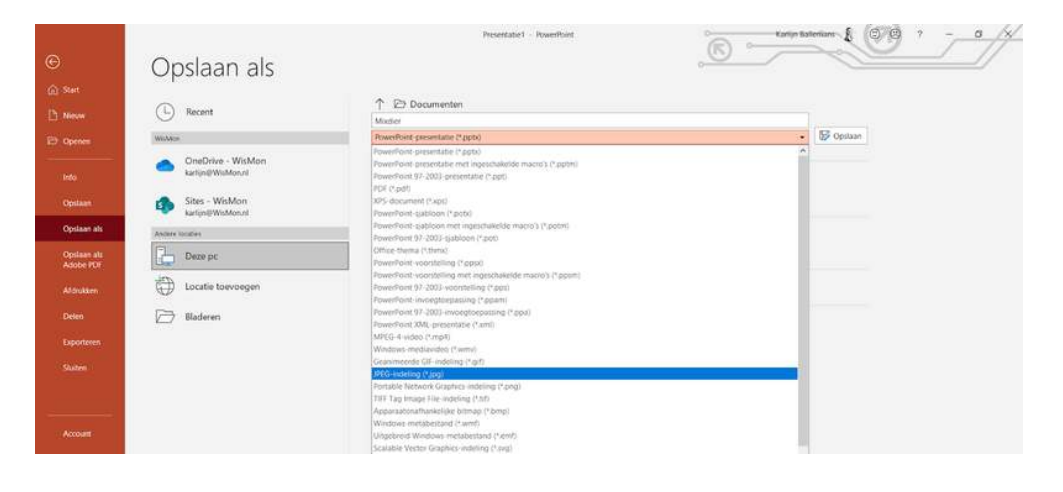

Jouw mixdier is nu klaar en opgeslagen! Laat jouw dier zien aan een vriend of familielid. Wat vinden zij ervan? Geloven zij dat dit dier echt kan bestaan?

Vind jij dat mensen dieren mogen mixen om zo nieuwe soorten te laten ontstaan? Waarom wel of niet?

-------------------------------------------------------------------------------------------------------------------------------- ---------------------------------------------------------------------------------------------------- ---------------------------------------------------------------------------------------------------- ---------------------------------------------------------------------------------------------------- ----------------------------------------------------------------------------------------------------

> :letuel abroowtnA De qieren A en C zijn echt en de B en D zijn gebhotoshopt! Had jij het goed?  $\Box$  ee  $\Box$